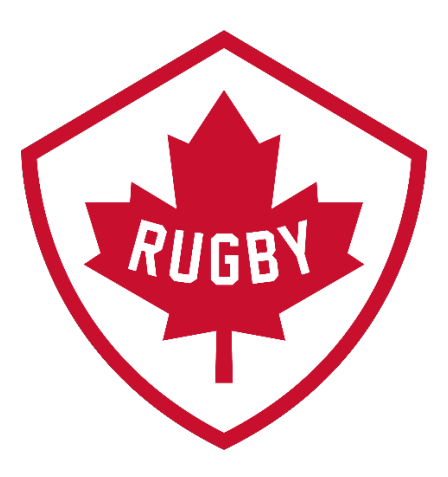

## Processing Manual Refunds Online for Clubs (Over 15 days)

Revision 1.0 : July 2020

Rugby Canada Development Department

# sportiomo

## Manual Refunds Online for Clubs (over 15 days)

Revision 1.0: July 2020

SportLoMo Ltd.

Contents may not be reproduced without the express approval of

SportLoMo Ltd., Barcastle Business Park, Castlebar, Co Mayo, Ireland

#### +353 94 9026663

[www.sportlomo.com](http://www.sportlomo.com/) [info@sportlomo.com](mailto:info@sportlomo.com) [support@sportlomo.com](mailto:support@sportlomo.com) If it has been more than 15 days since a club member has registered and they would like a refund, you can process a *Manual Refund Online* through your SportLoMo account.

Once a club member has put their refund request through, it then needs to be approved by each party involved in the refund. As a club you only need to be concerned with processing your portion of the refund. This guide will demonstrate how to do this online only. A separate document is available to process a *Manual Refund Offline.*

Also to note, there is a Status Definition sheet provided at the end of this document.

To process a *Manual Refund Online* please follow the steps below:

#### **Step 1:**

Log into your Club SportLoMo account and click on Refunds located under the Membership heading.

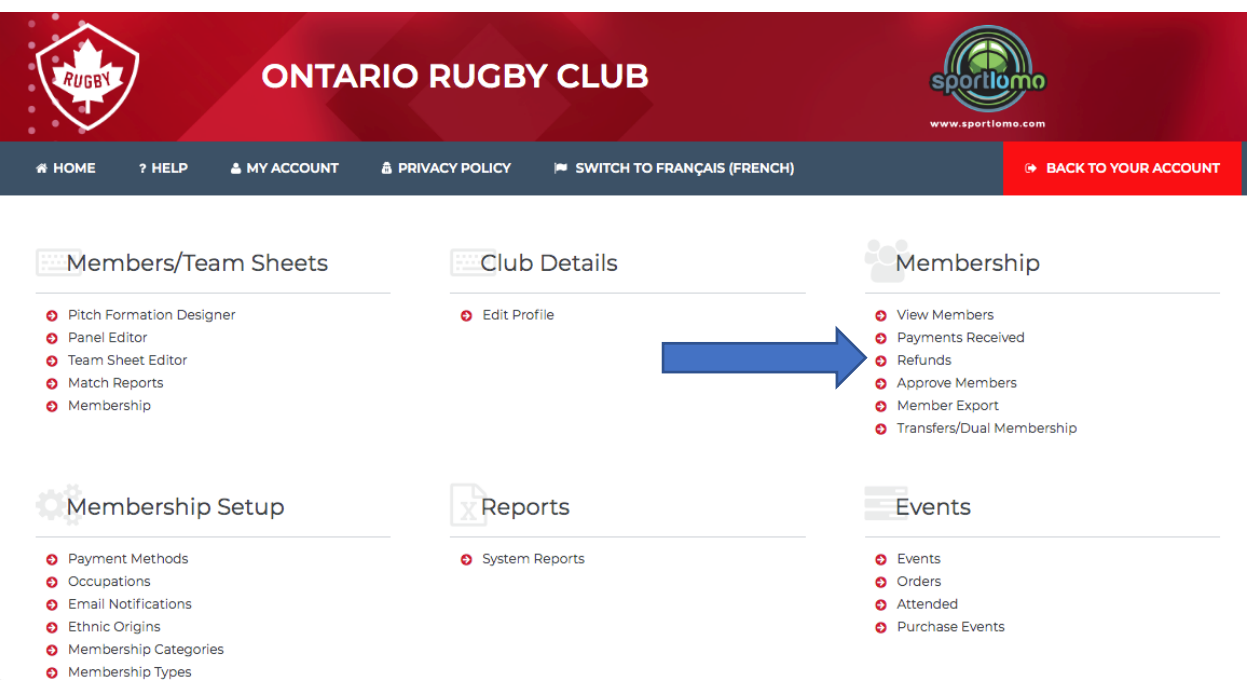

#### **Step 2:**

On this next page you will see a heading titled "Overall Status" (which is the combined status of the club, Province, and Rugby Canada) and a heading titled "Our Status" (which will tell you if your club has processed this refund). To process this refund, please click the arrow on the far right-hand side of the page under the "Actions" header.

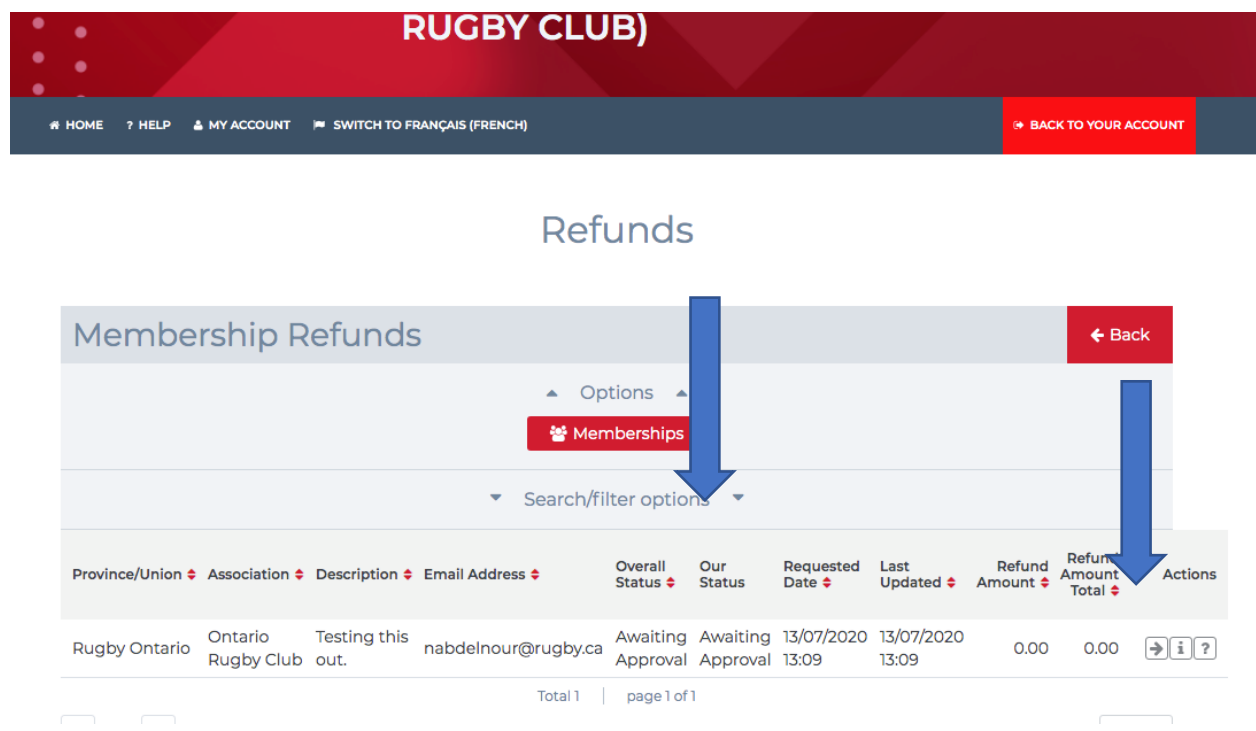

#### **Step 3:**

On this next page, you will first need to enter a comment. This can be any information you would find useful, but some text is required in the box to move on.

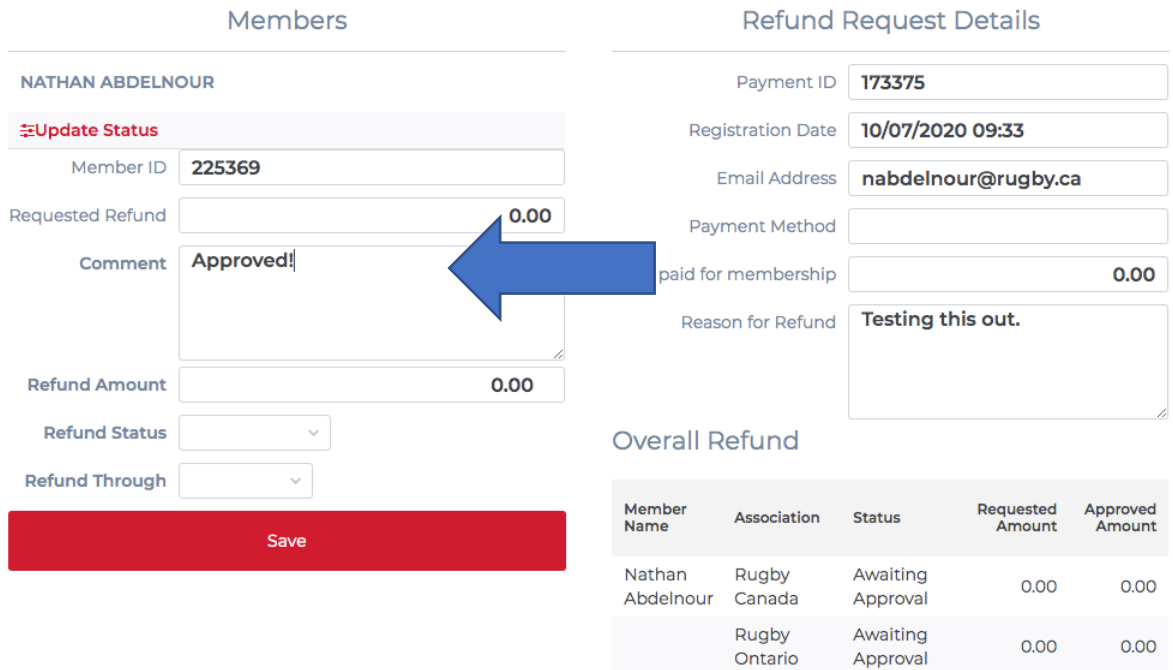

Ontario

Awaiting

Rugby Club Approval

 $0.00$ 

 $0.00$ 

### 5

#### **Step 4**:

You can then select how much of the refund you would like to return to the member under Refund Amount. It will automatically be set to issue the amount identified above under Request Refund, however, if the member is only entitled to a certain amount or percentage, you can type in the amount you wish to distribute back.

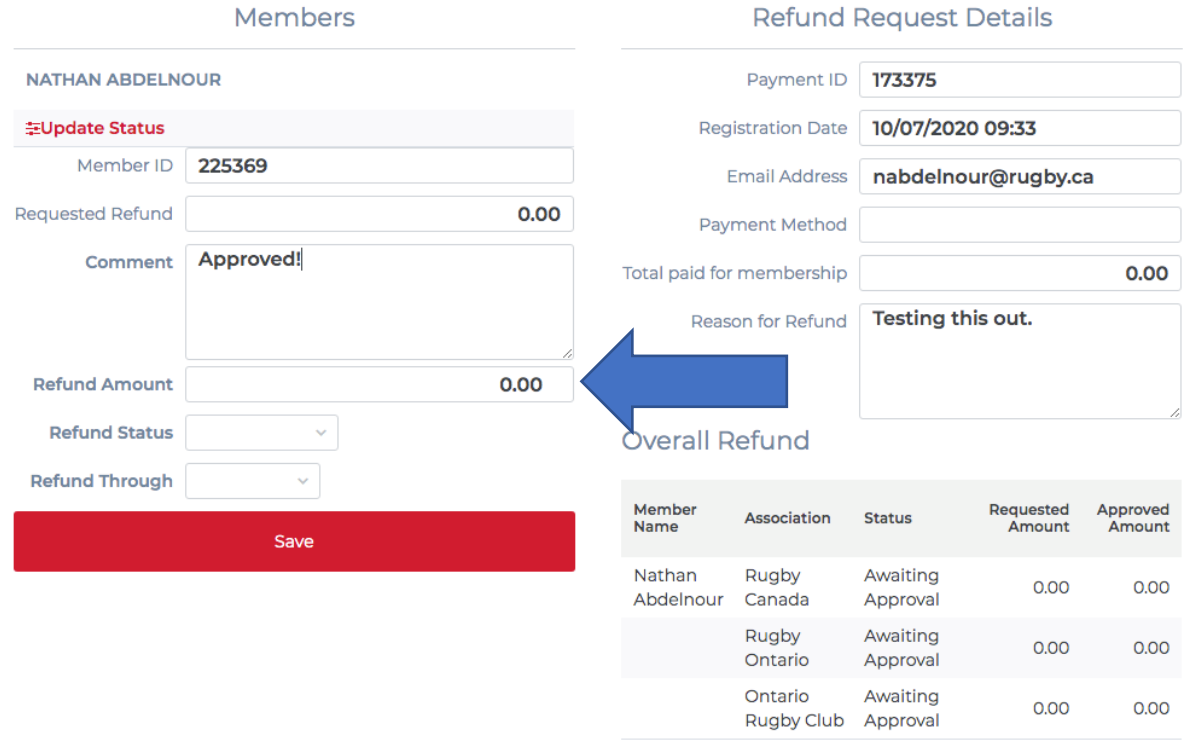

#### **Step 5:**

You must then select one of the 3 options with regard to how you would like to process the refund. In the dropdown box beside "Refund Status" you will find the following options:

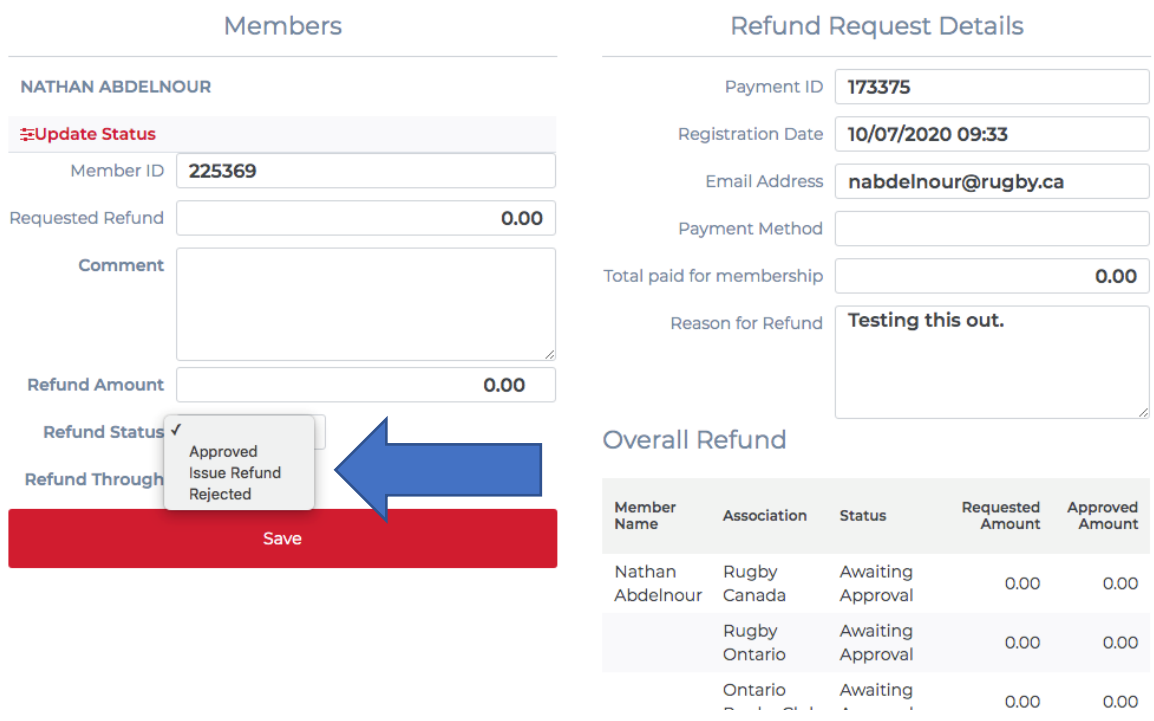

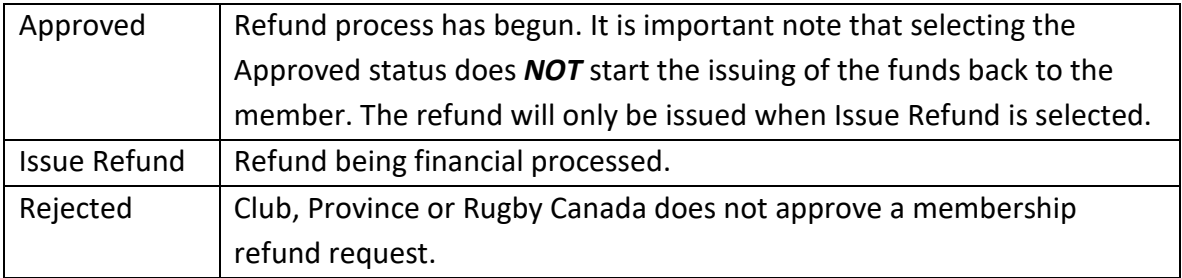

#### **Step 6:**

Once you have selected Issue Refund, you can then choose if you wish to have the refund processed through SportLomo (our option here) or Offline (by cheque, email transfer, etc.) under the heading titled "Refund Through".

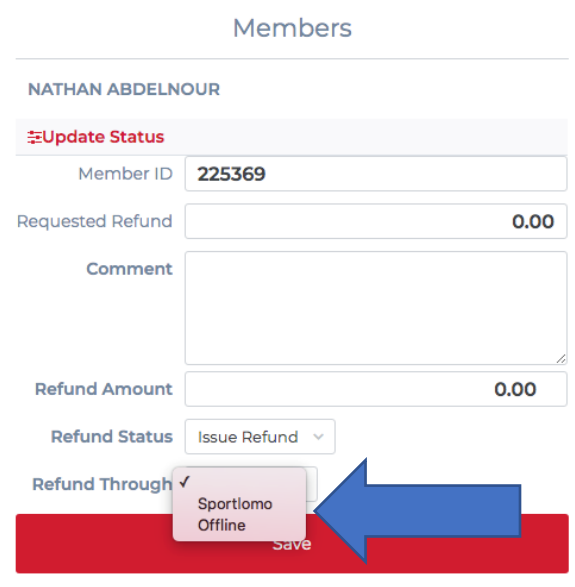

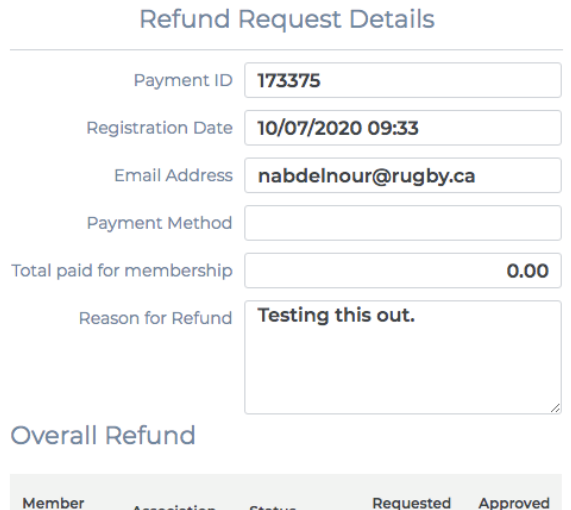

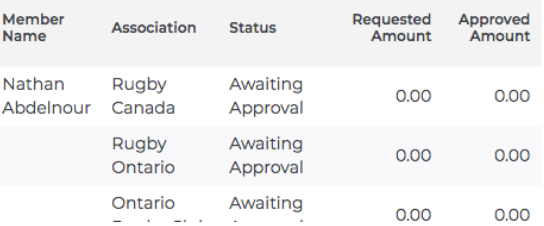

#### $\circ$

#### **Step 7:**

Once you have chosen SportLomo under the heading "Refund Through", click on Save.

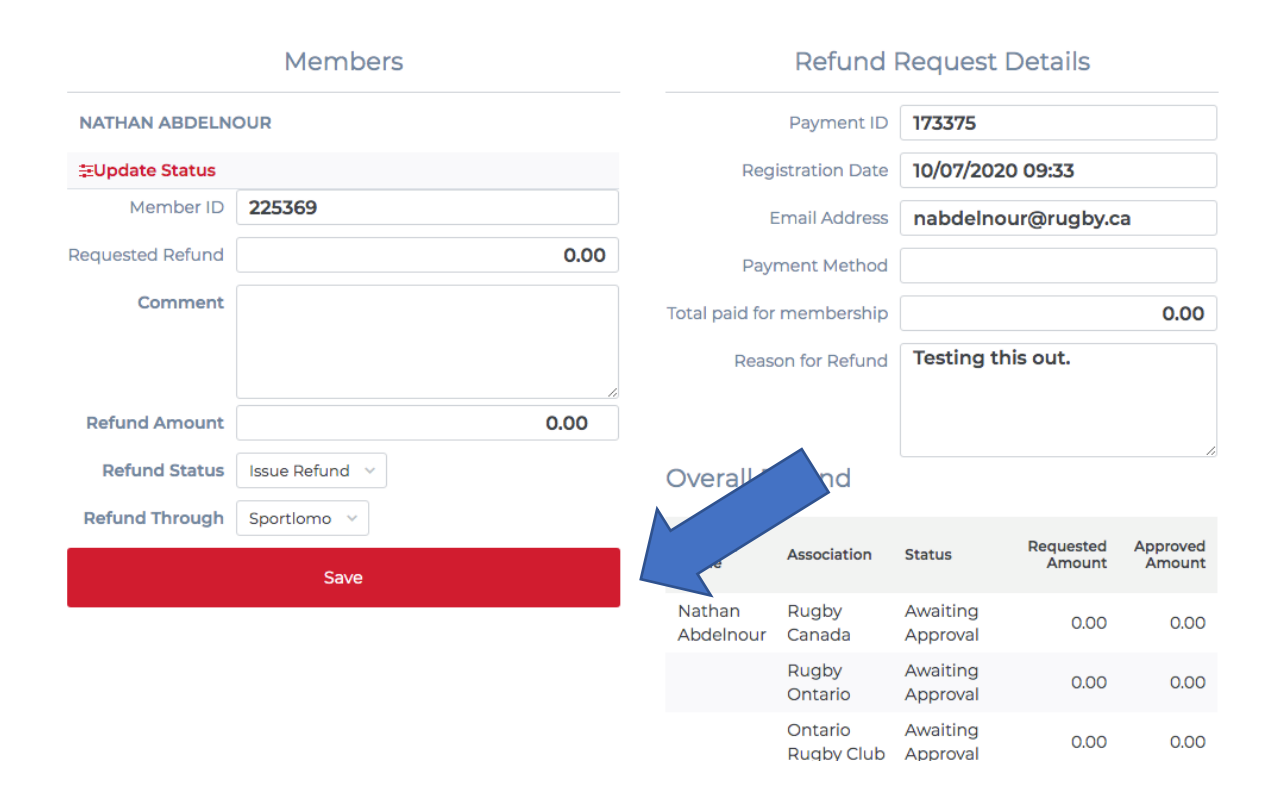

#### **Step 8:**

A new window will pop up, and you will need to click Continue to proceed.

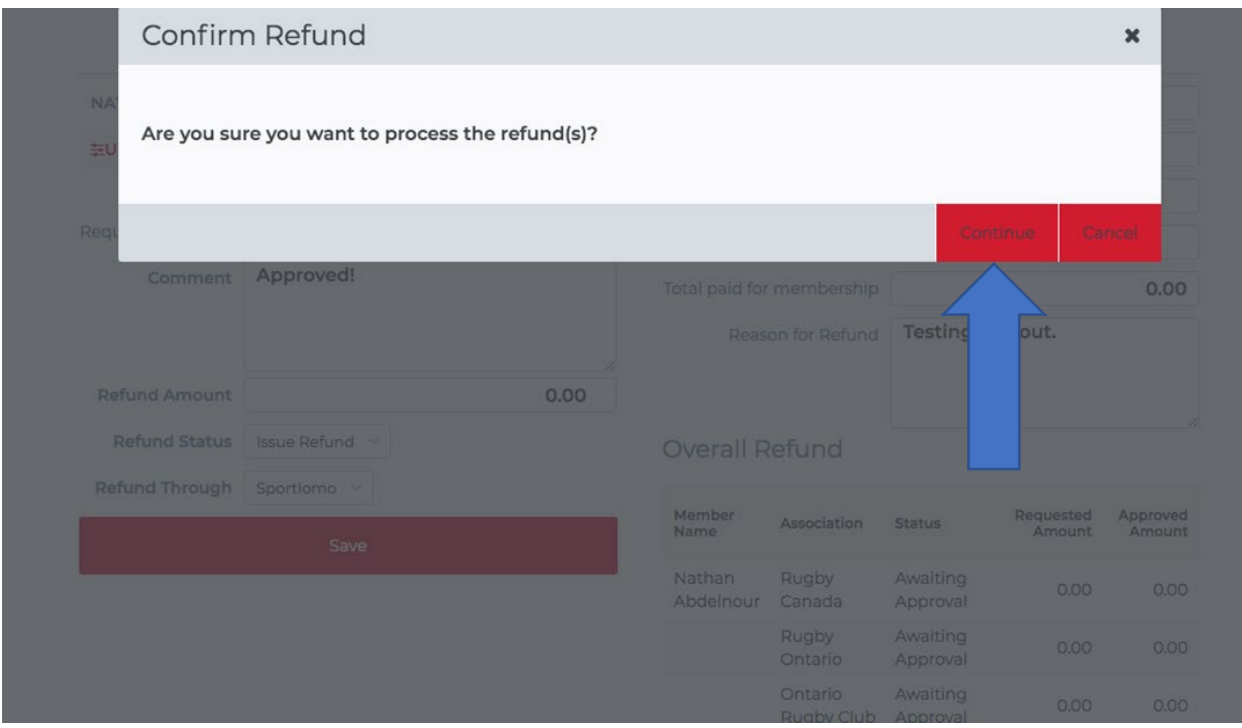

#### **Step 9:**

After clicking Continue, you will be brought back to your main refund page and can double check the status of the club member's refund. To edit the refund, click on the pencil icon under Actions, and to review the status of your refund, click on the 'i' icon.

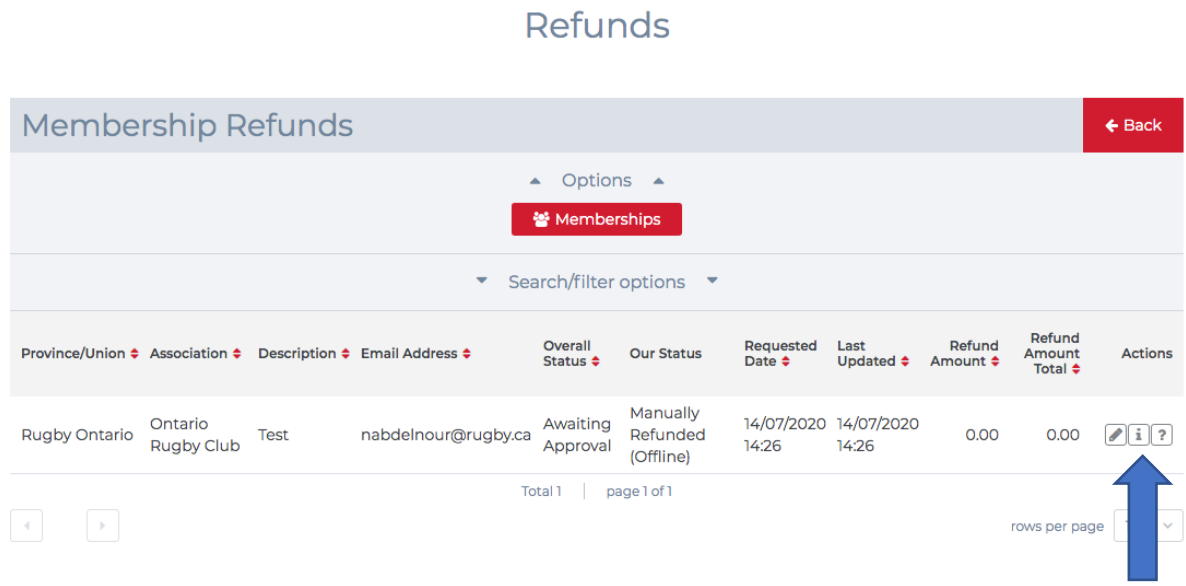

**Step 10:** After clicking on the 'i' icon, you can see the status of the refund at all levels. When the funds have successfully been transferred back to the club member you will see the confirmation status Manually Refunded (Online), as well as the Transaction Code on the far right of the page.

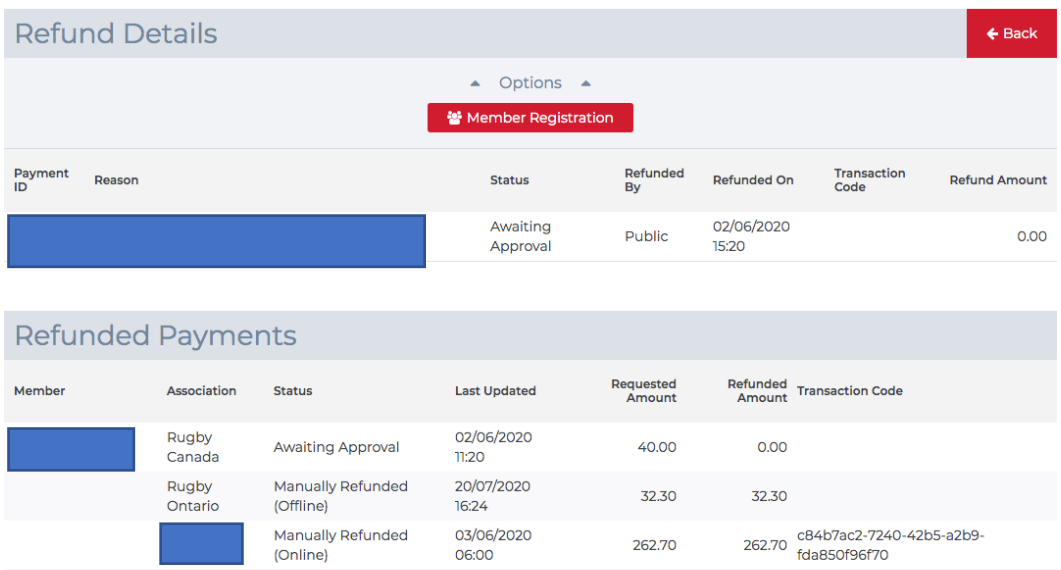

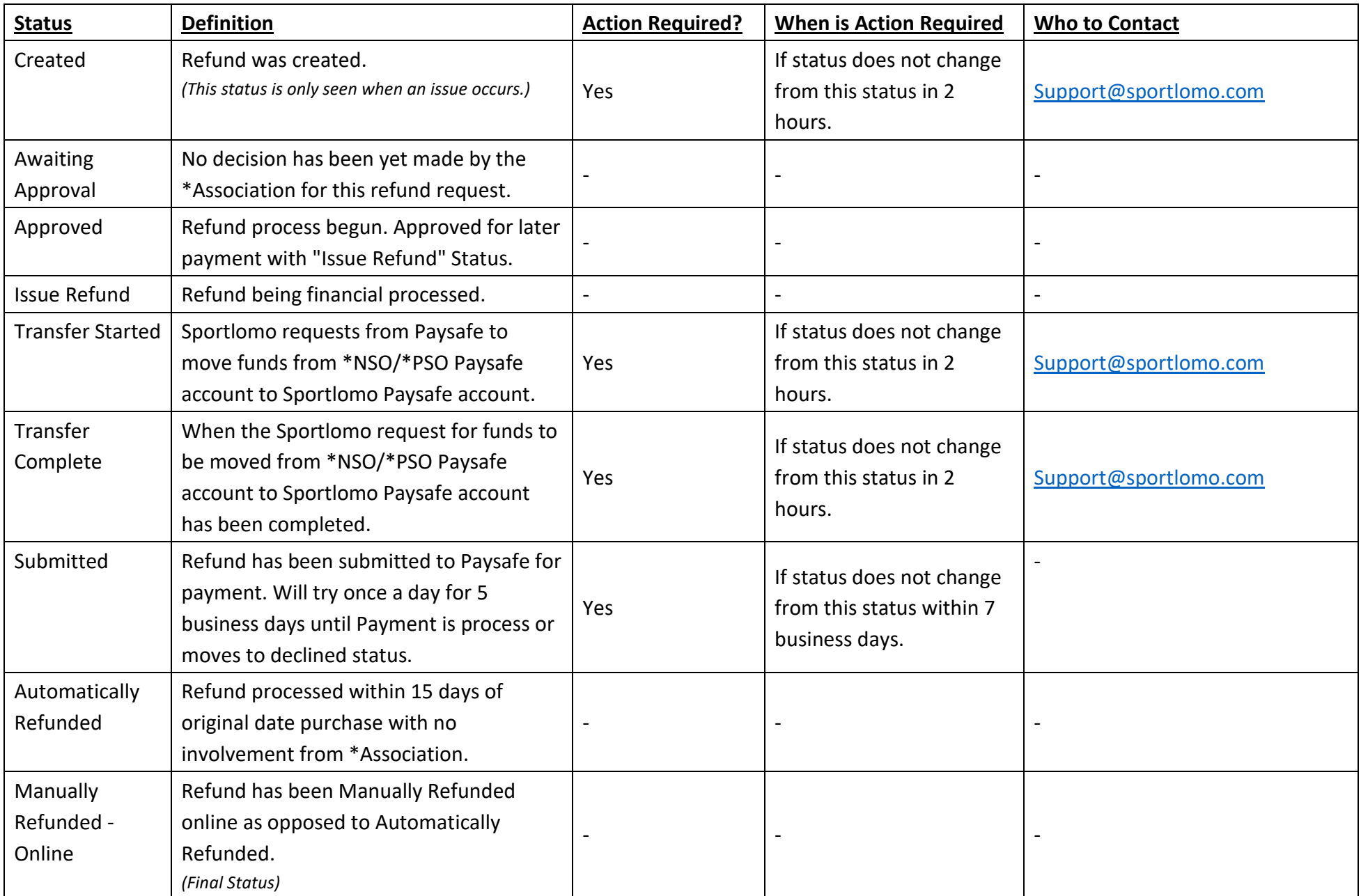

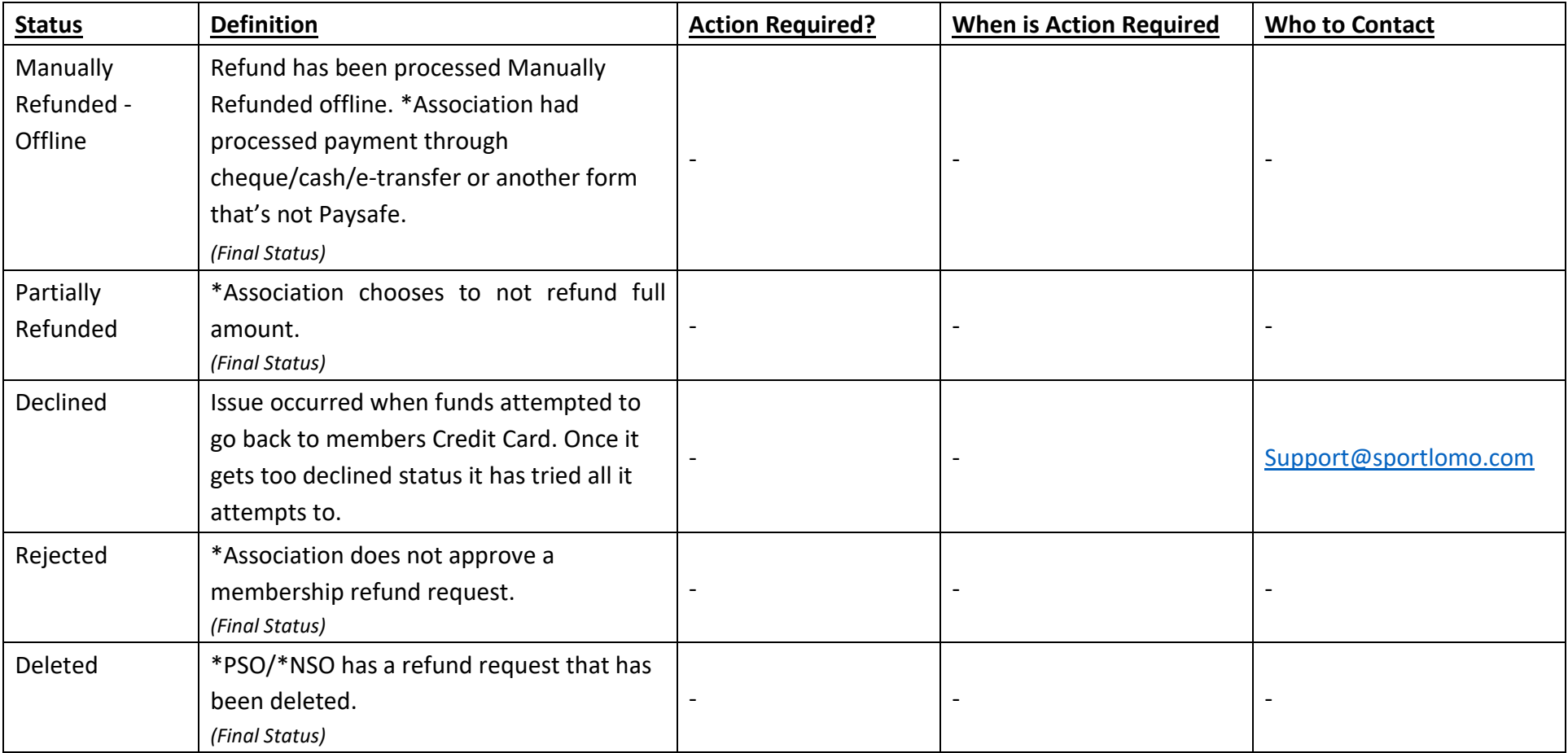

If you are unsure about anything in the above manual or would like some technical support, please contact us on [support@sportlomo.com.](mailto:support@sportlomo.com)

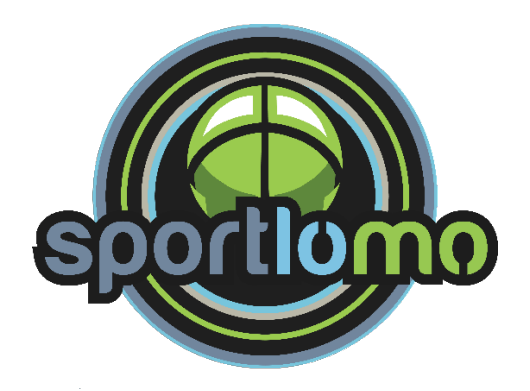